## 中華電信通用憑證管理中心(PublicCA)

Windows Exchange SSL 憑證請求檔製作與憑證安裝手冊 聲明:本說明文件之智慧財產權為中華電信股份有限公司(以下簡稱本公司)所 有,本公司保留所有權利。本說明文件所敘述的程序係將本公司安裝相關軟體的 經驗分享供申請 SSL 伺服軟體憑證用戶參考,若因參考本說明文件所敘述的程 序而引起的任何損害,本公司不負任何損害賠償責任。

本說明書的申請程序,已經在 Windows Server 2008 R2 + Exchange Server 2010 測試過,您所使用的版本或環境可能與本版本有所差異,若是如此,則請參考您 的 Exchange 相關使用手冊,適度調整申請步驟。

## 目錄

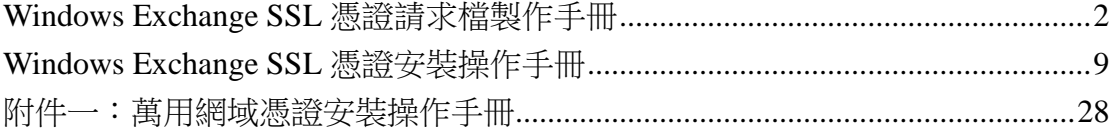

# <span id="page-1-0"></span>**Windows Exchange SSL** 憑證請求檔製作手冊

- 、 開啟「Exchange 管理主控台」→點選「伺服器設定」→「新增 Exchange 憑證」。

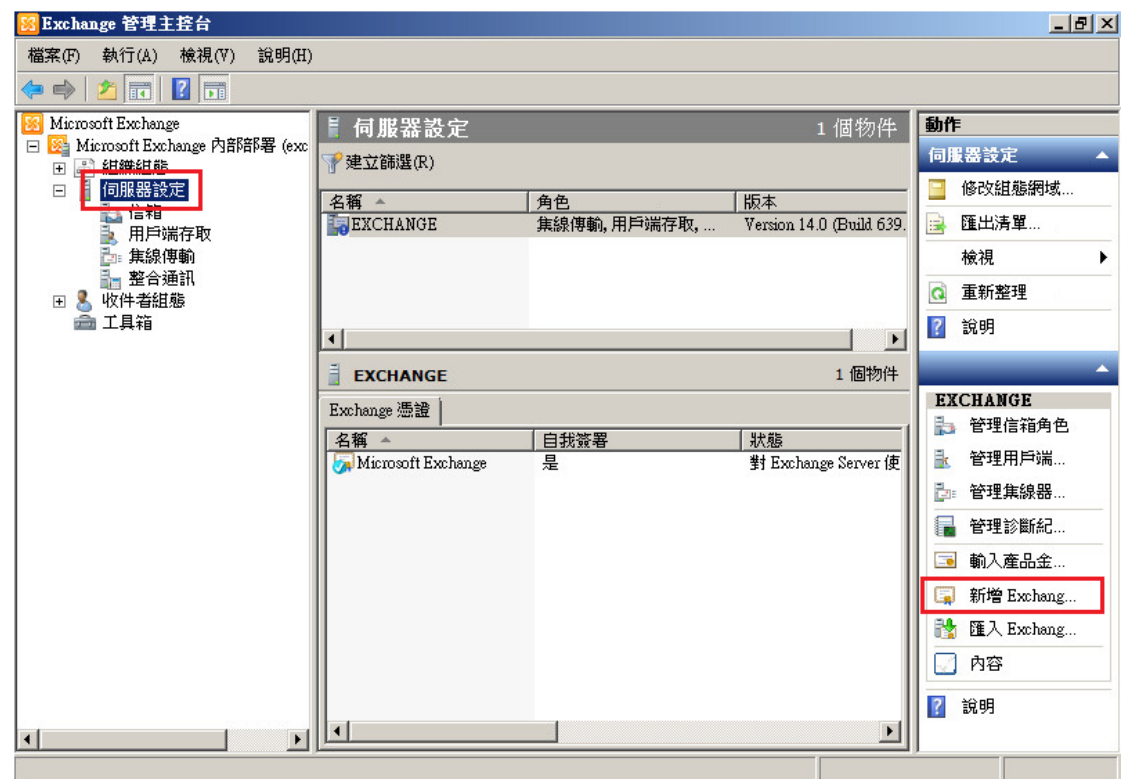

二、 輸入一個好記的名稱後,點選「下一步」。

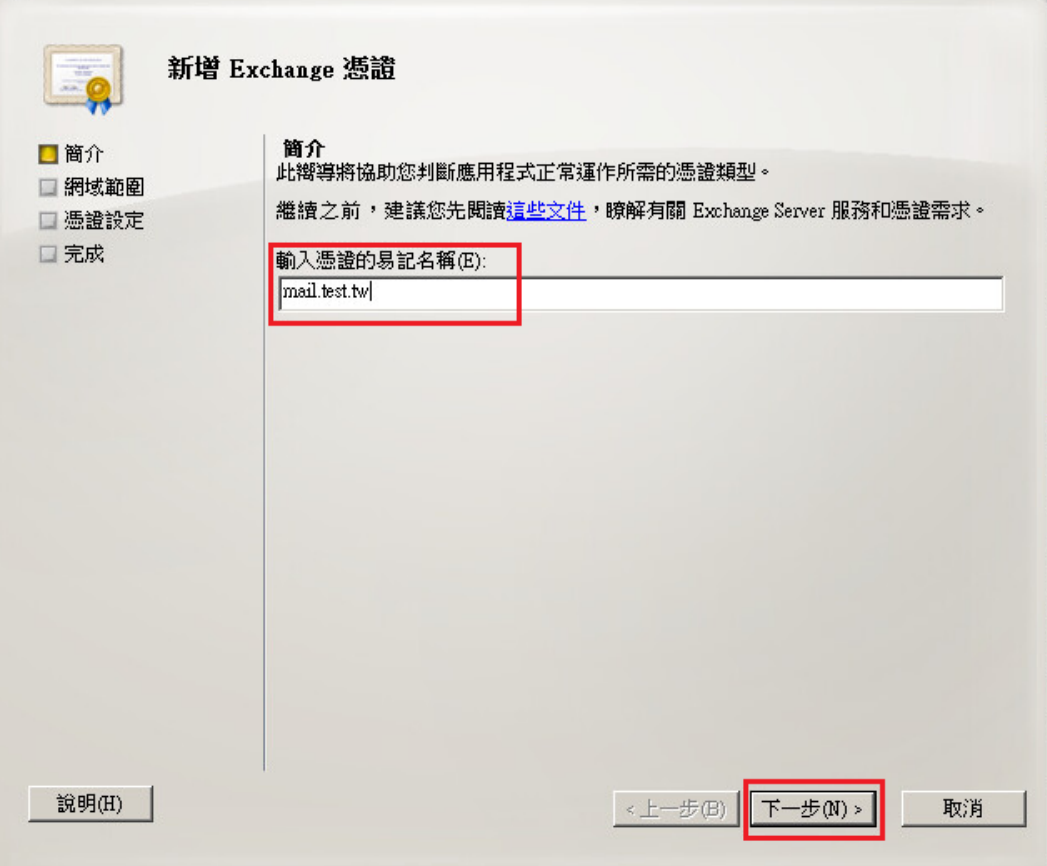

三、 可點選啟用萬用字元

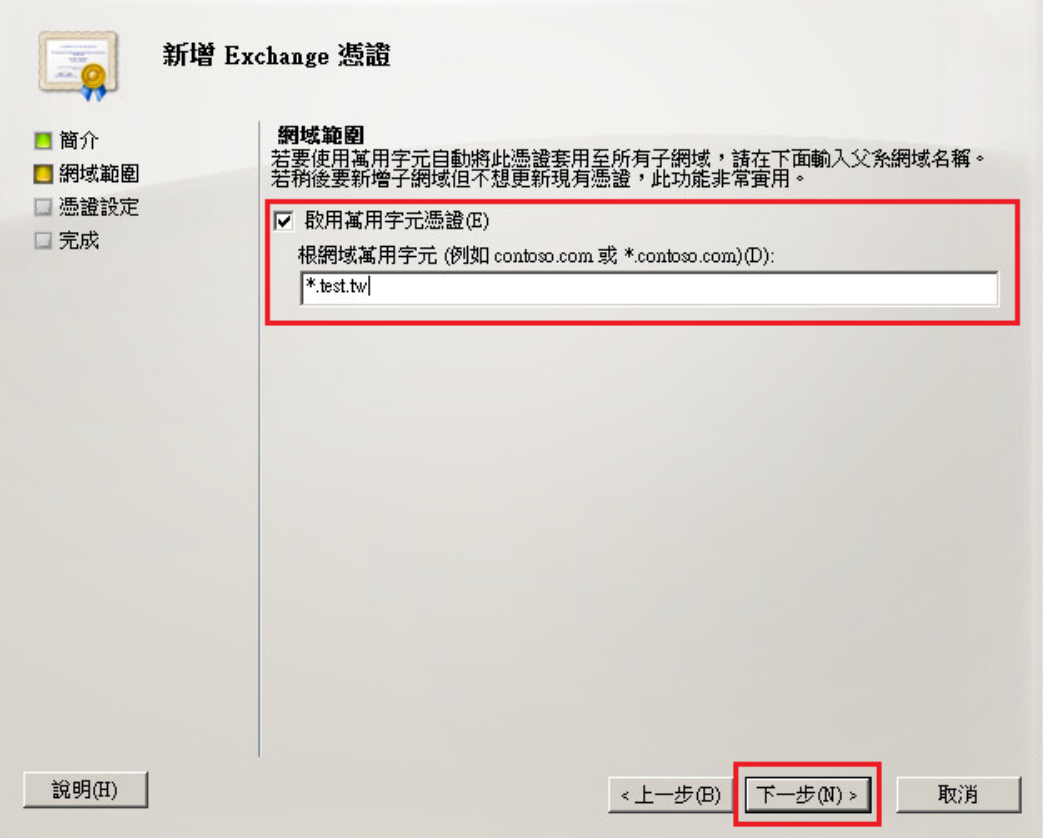

或是不啟用萬用字元

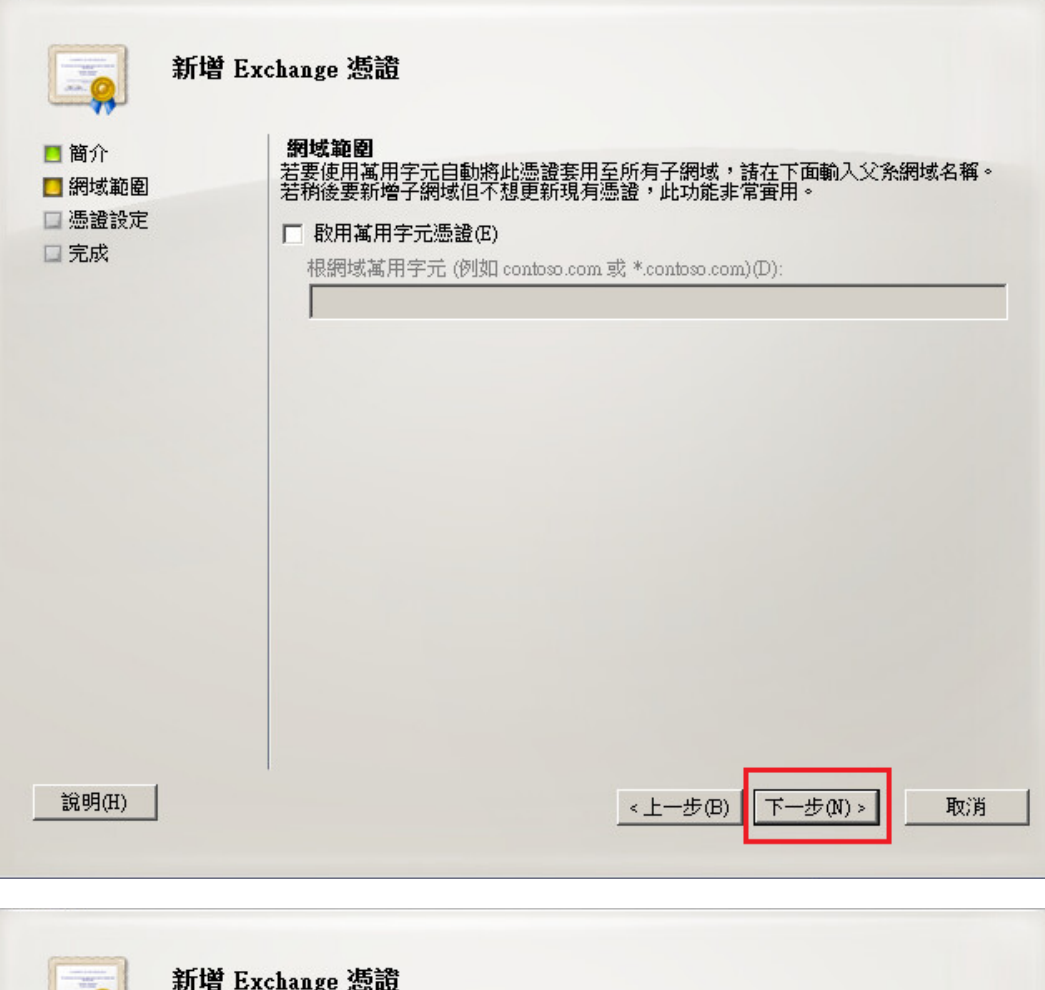

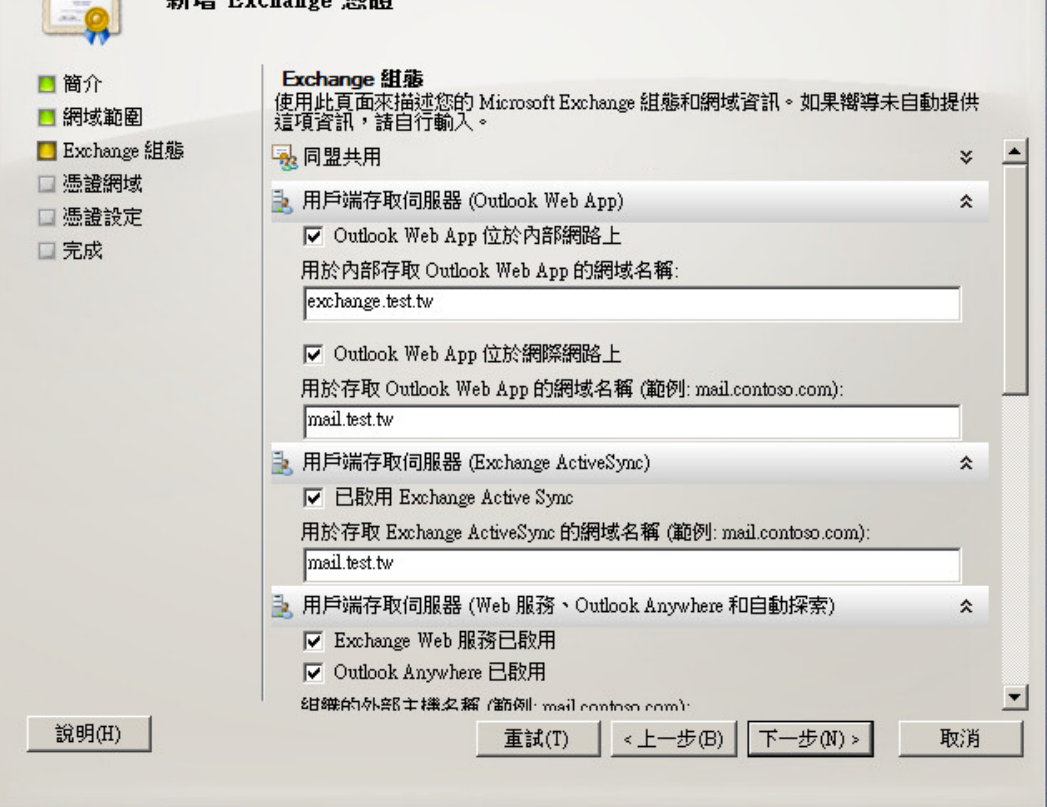

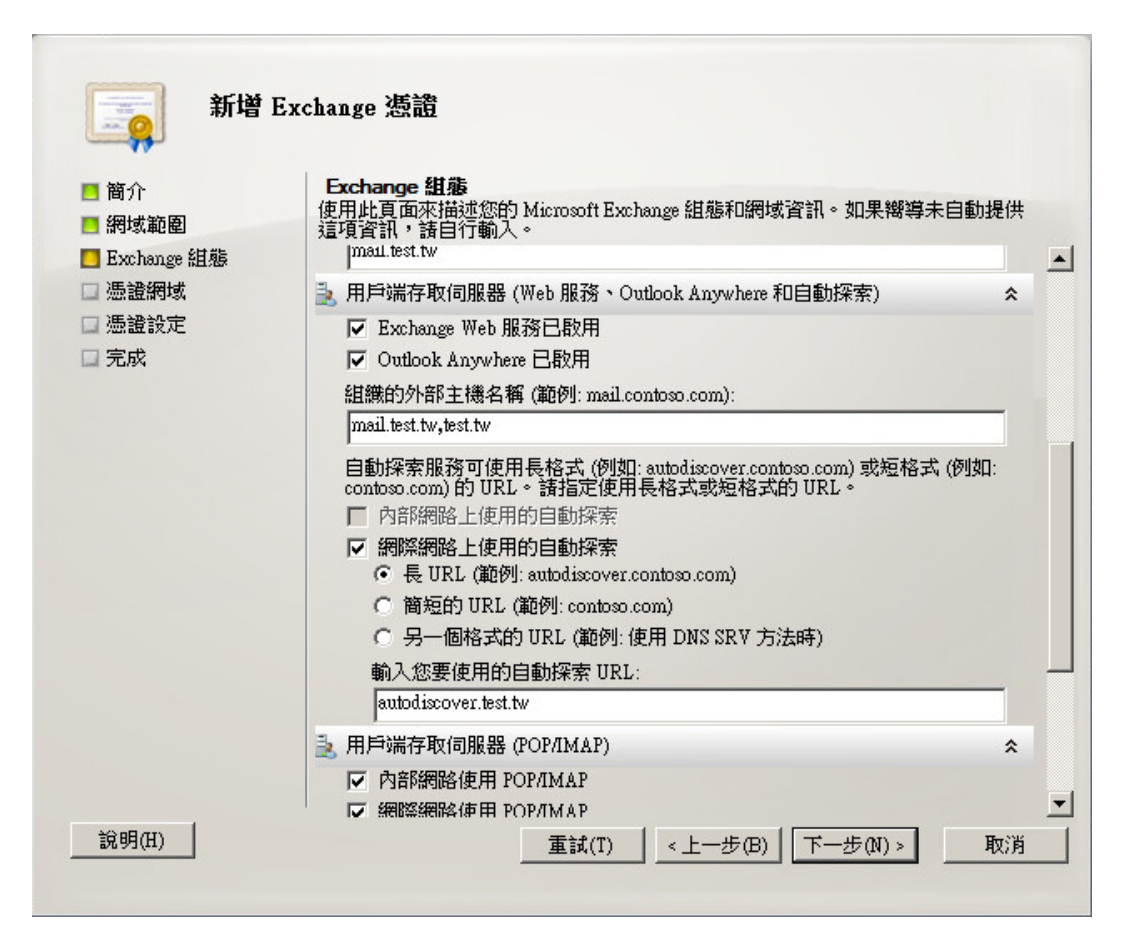

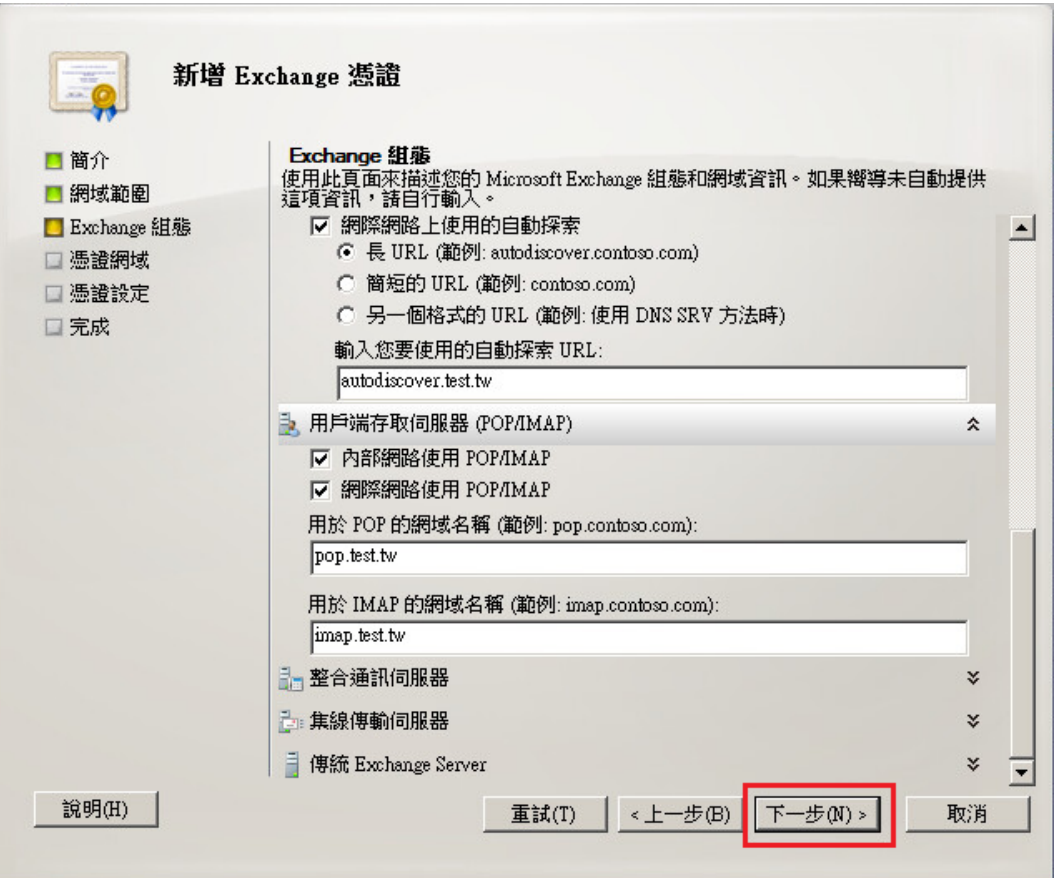

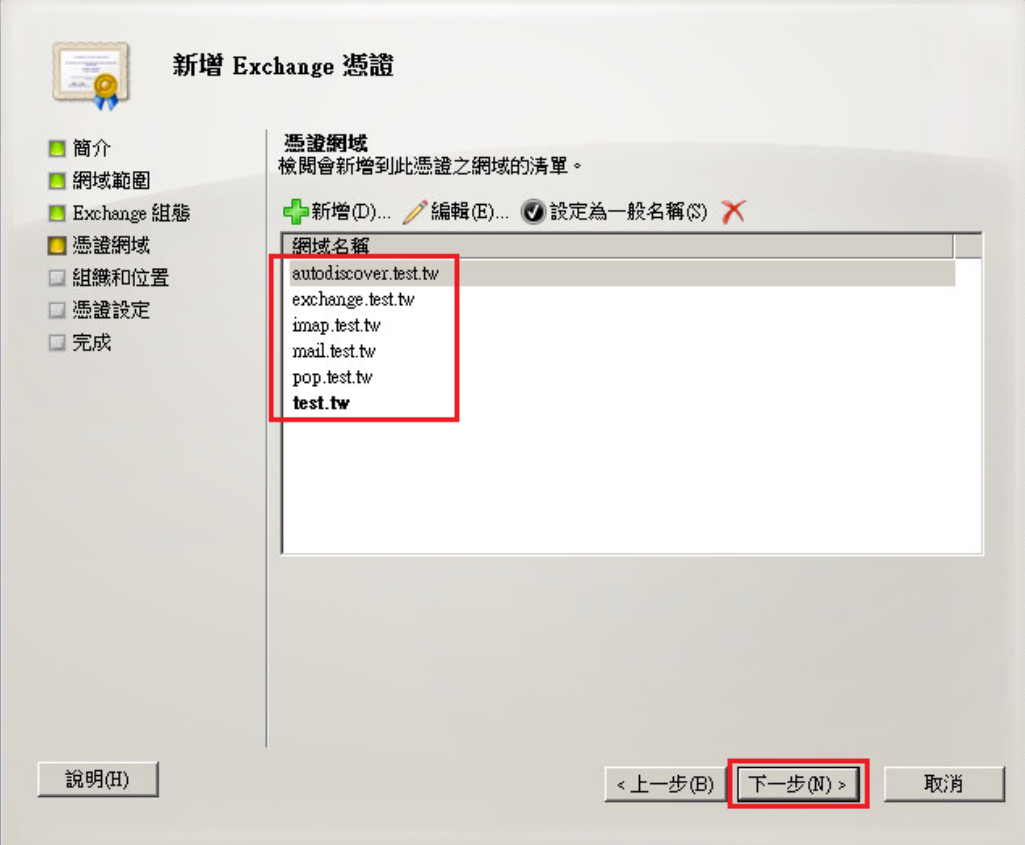

四、 輸入組織相關資訊。縣/市(S)若無請輸入空白。 選擇憑證請求檔儲存位置後,點選「下一步」。

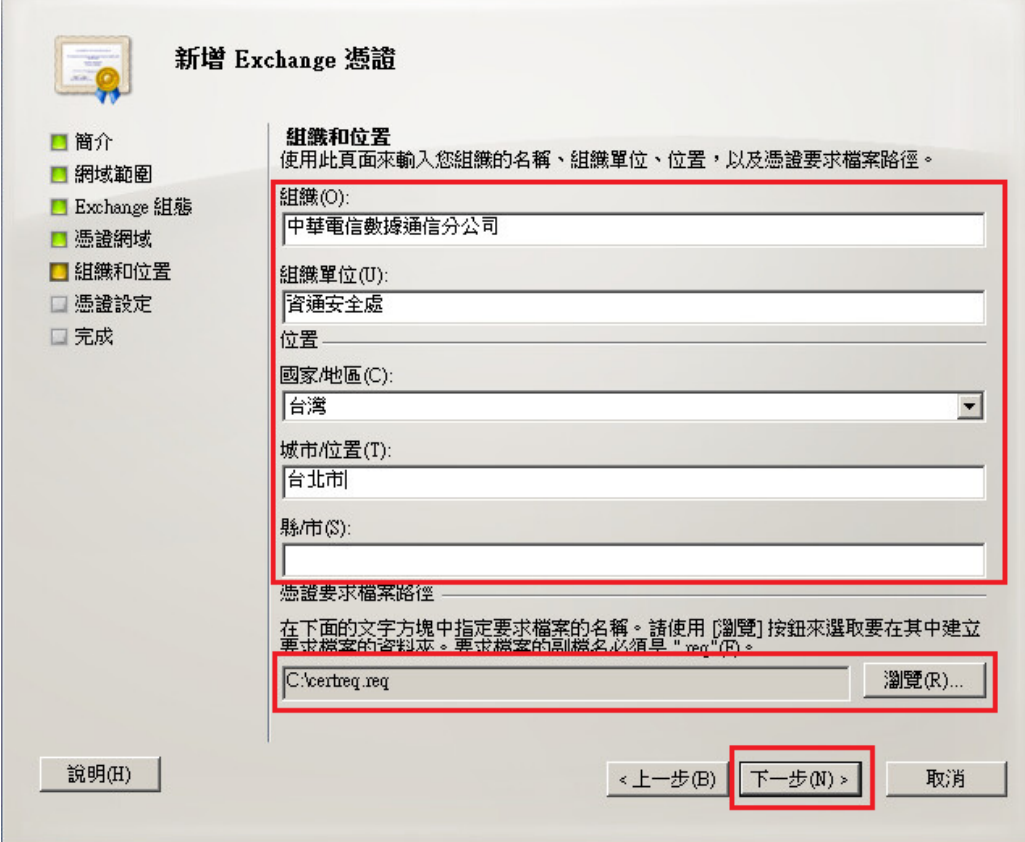

五、 確認資訊無誤後,點選「新增」。

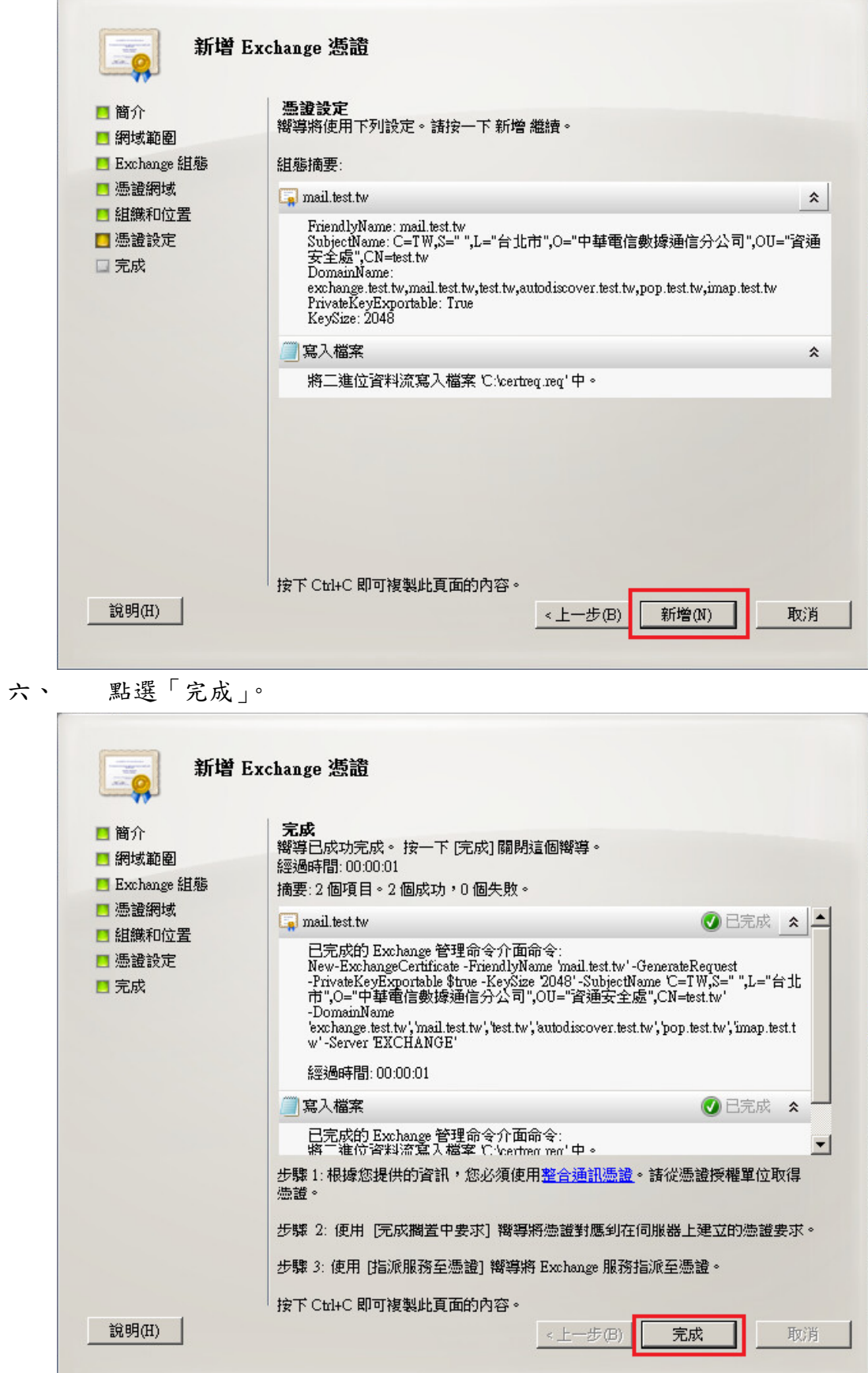

г

- 七、 此時憑證請求檔(certreq.txt)製作完成,使用憑證請求檔至中華電信 通用憑證管理中心網站(http://publicca.hinet.net/)依照網頁說明申請 SSL 憑證(以文字編輯器如記事本開啟憑證請求檔,全選及複製檔案內容, 將憑證請求檔貼上 SSL 憑證申請網頁之表單。)。若屬於中華電信公司各單 位申請 SSL 憑證者,請從企業入口網站電子表單之資訊表單 IS14-伺服器應 用軟體憑證申請/異動單提出申請。
- 八、 補充說明 1: 中華電信通用憑證管理中心之程式會擷取憑證請求檔中 的公開金鑰,但不會使用憑證請求檔中於步驟四所輸入之資訊,而是以於申 請網頁上所填入的組織資訊為準而記載於所簽發的 SSL 憑證裡面的欄位[如 憑證主體名稱(Subject Name)欄位]。
- 九、 補充說明 2:若您是申請多網域 SSL 憑證或萬用網域 SSL 憑證,僅需要 產生1個憑證請求檔(產生憑證請求檔之過程就是幫您的伺服器產製1對金 鑰對,私密金鑰與密碼由伺服器管理者保管,公開金鑰會包含在憑證請求檔 內,憑證管理中心審驗客戶之身分與網域名稱擁有權或控制權後,所簽發的 憑證會包含客戶之組織身分、完全吻合網域名稱與公開金鑰在憑證內。後續 先安裝 SSL 憑證串鏈在產生憑證請求檔之站台,再將私密金鑰與憑證備份匯 入其他站台,不同廠牌伺服器之匯出與匯入可參考手冊或寫電子郵件給本管 理中心技術客服信箱 caservice@cht.com.tw 詢問)

### <span id="page-8-0"></span>**Windows Exchange SSL** 憑證安裝操作手冊

- <span id="page-8-1"></span>下載憑證串鏈,包含3張憑證,分別是(1)eCA 根憑證(ePKI Root CA 憑證,也就是中華電信憑證總管理中心自簽憑證)、(2)PublicCA 中繼憑證 (中華電信通用憑證管理中心自身憑證)與(3)PublicCA 簽發給用戶的 SSL 伺 服器憑證,可採以下兩種方式之一取得:
	- 1. 您若是本公司之客戶,技術聯絡人的電子郵件信箱會收到憑證串鏈壓縮 檔,解壓縮後包括 3 個檔案,分別是 eCA 根憑證(檔名為 ROOTeCA 64.crt)、PublicCA 中繼憑證(檔名為 PublicCA2 64.crt)與用 戶端 SSL 伺服器軟體憑證(檔名為 32 個英數字所組成,此為憑證序號)。 若是中華電信之所屬單位,於經審驗核准申請之電子表單的資訊表單 「IS 14-伺服器應用軟體憑證申請/異動單」頁面下方,可以下載憑證 串鏈壓縮檔,解壓縮後可以取得憑證串鏈 3 個檔案。
	- 2. 從網站查詢與下載:

eCA 憑證:

[http://epki.com.tw/download/ROOTeCA\\_64.crt](http://epki.com.tw/download/ROOTeCA_64.crt)

PublicCA G2 憑證:

http://epki.com.tw/download/PublicCA2\_64.crt SSL 憑證下載:您若是本公司之客戶,請至 PublicCA 網站點選「SSL 憑證服務」再點選「SSL 憑證查詢及下載」,進行 SSL 憑證下載。 若您是中華電信之員工,負責管理單位之伺服器,請至 http://chtra.cht.com.tw/ 點選「憑證與卡片作業」,再點選「憑證查 詢」,下載 SSL 憑證。

- 二、 有關國際間漸進淘汰 SHA-1 憑證移轉至 SHA 256 憑證細節,請參閱問與 答之金鑰長度與演算法(https://publicca.hinet.net/SSL-08-06.htm)
- 三、 開啟 mmc 安裝根憑證及中繼憑證。 開始→輸入「mmc」→點選「mmc.exe」,並依下圖操作。

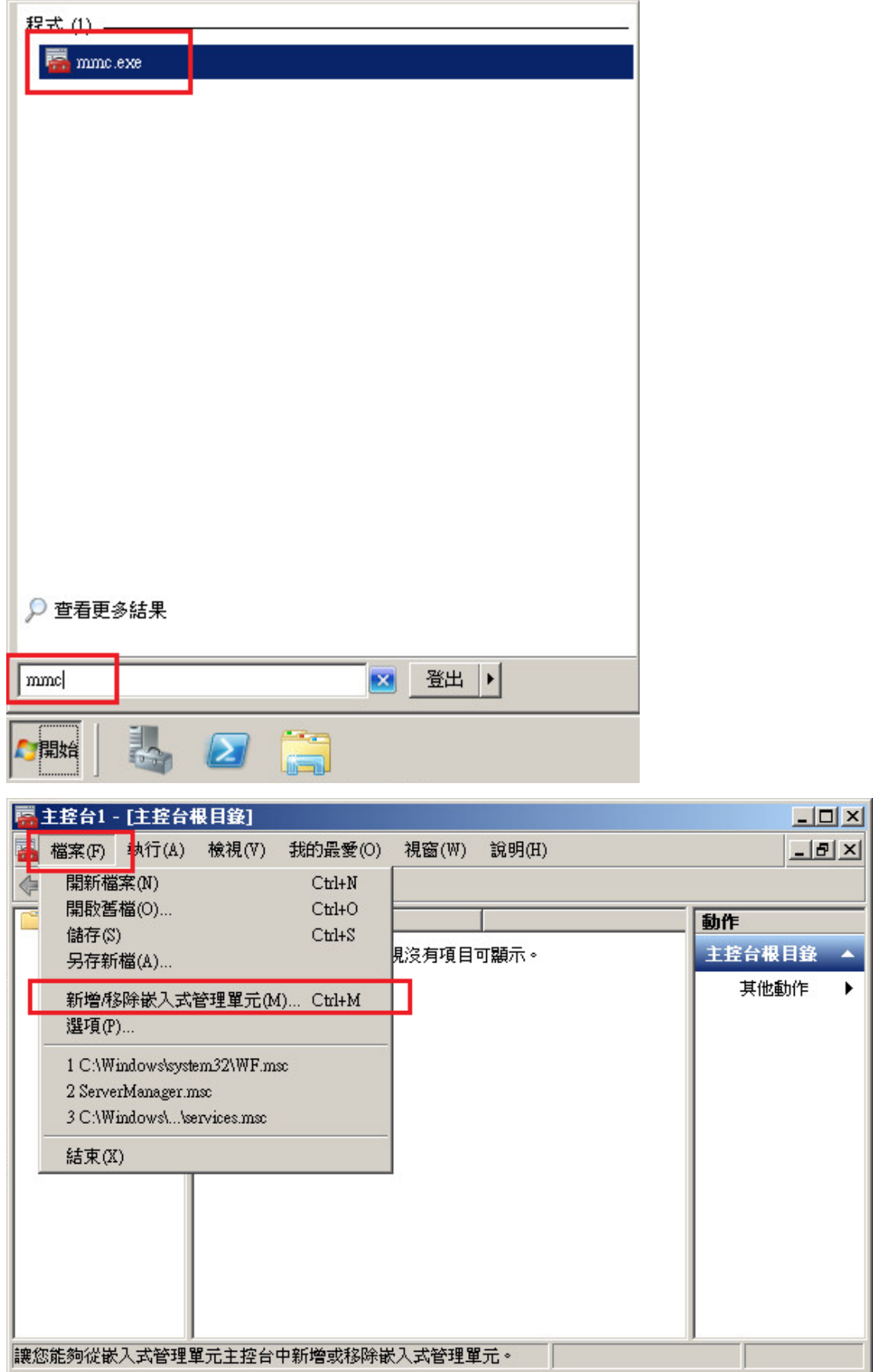

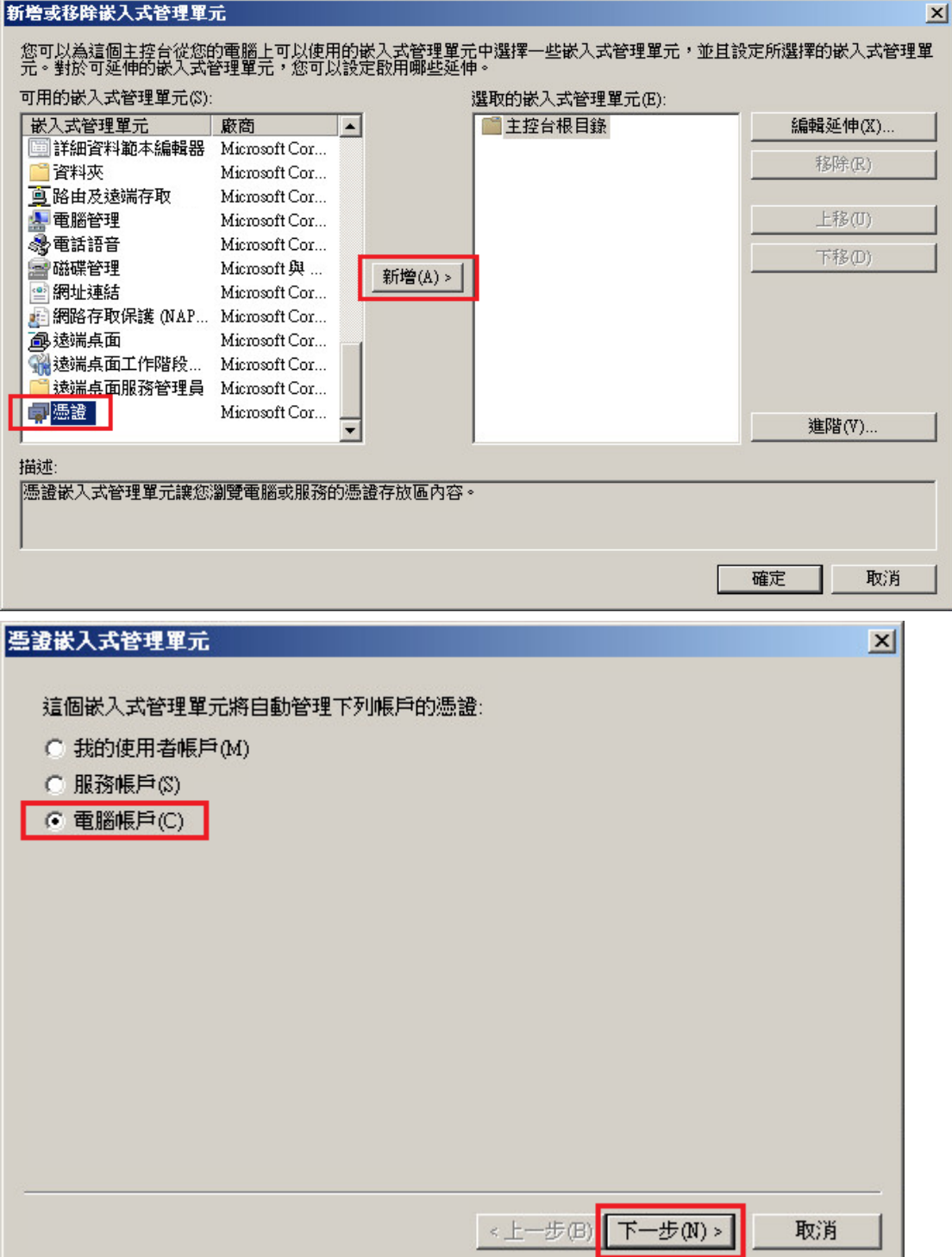

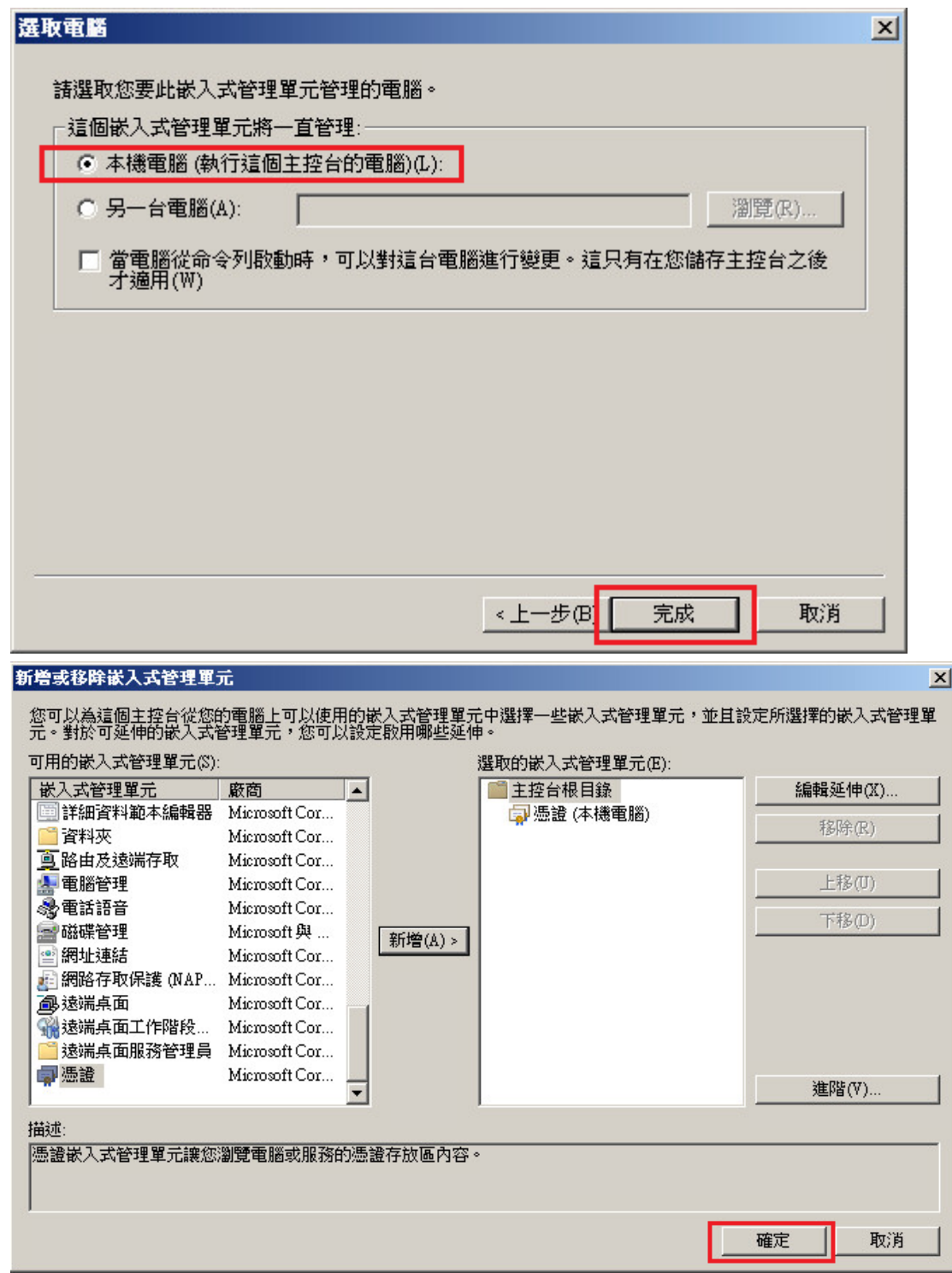

四、 於「受信任的根憑證授權單位」匯入 eCA 根憑證。

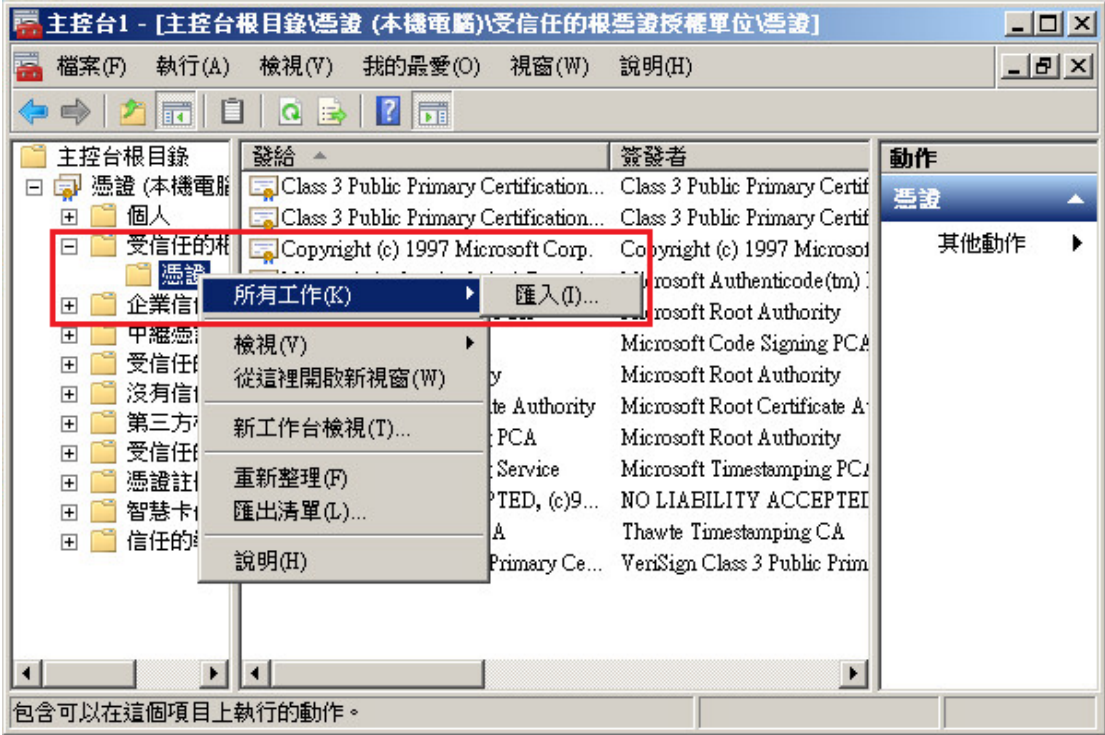

臺證匯入精靈  $\vert x \vert$ 歡迎使用憑證匯入精靈 這個精靈將協助您將憑證、憑證信任清單及憑證撒銷<br>清單從磁碟複製到憑證存放區。 憑證由憑證授權單位簽發,能識別您的身分,並包含<br>用來保護資料或建立安全網路連線的資訊。憑證存放<br>區是用來存放憑證的系統區域。 請按 [下一步] 繼續。 <上一步(B) 下一步(N)> 取消

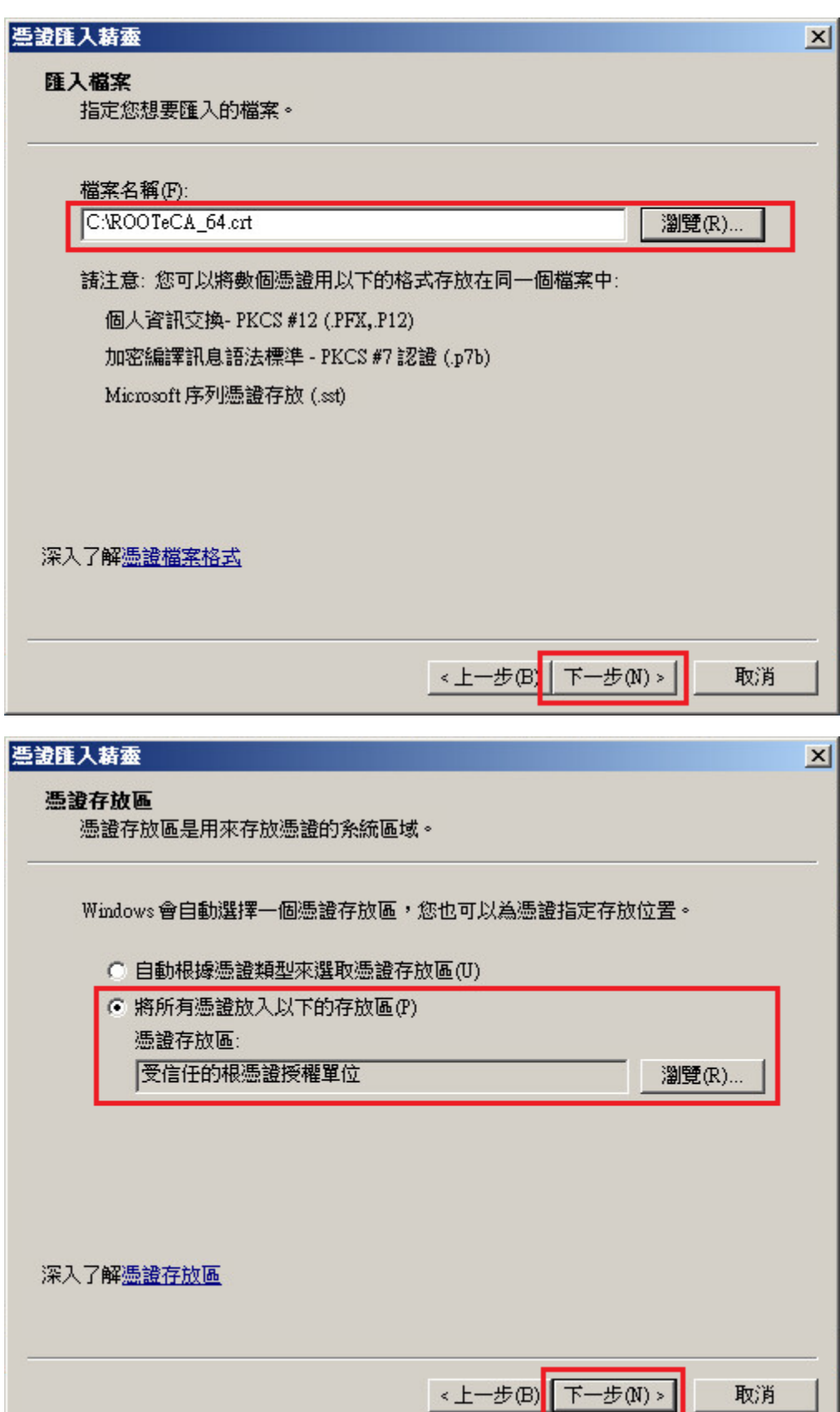

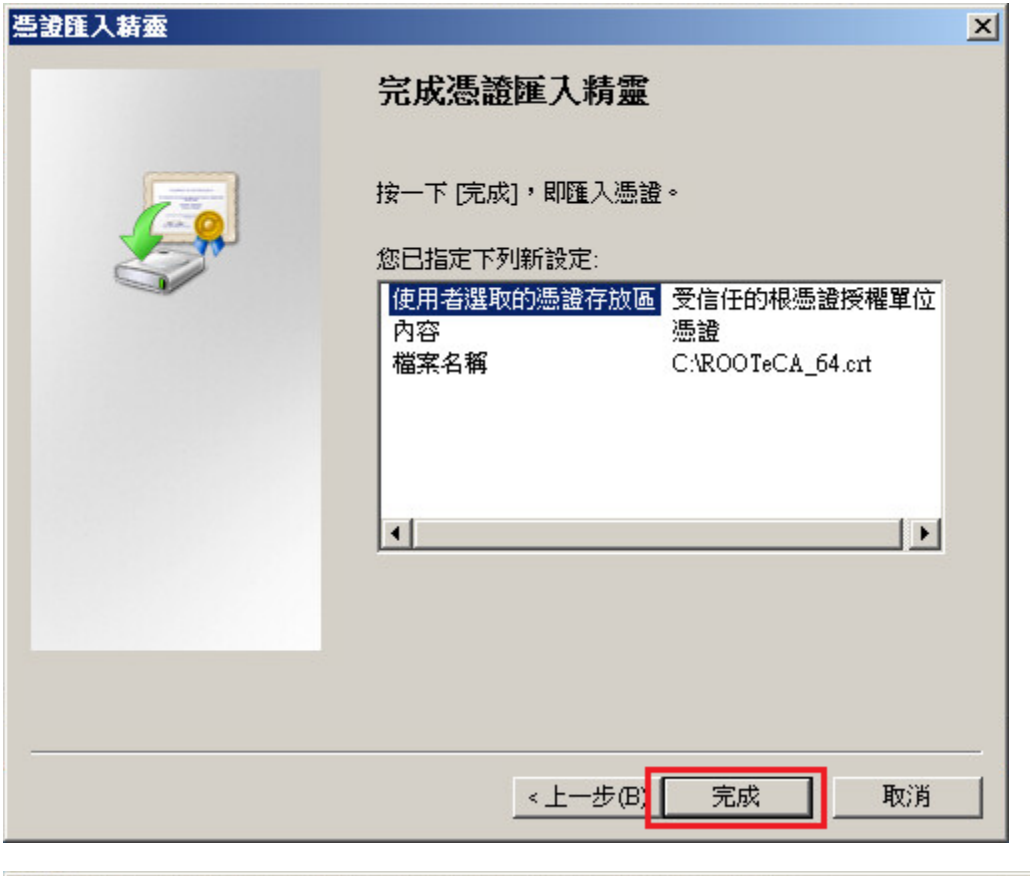

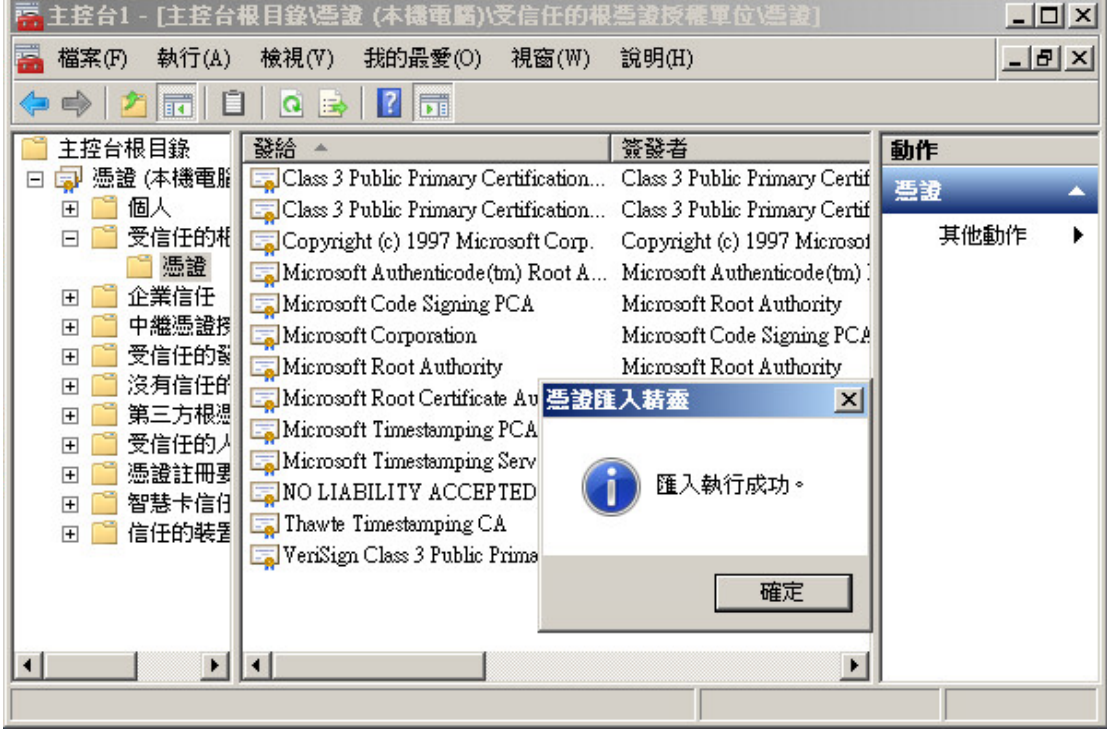

![](_page_15_Picture_16.jpeg)

五、 於「中繼憑證授權單位」匯入 PublicCAG2 中繼憑證。

![](_page_15_Picture_17.jpeg)

![](_page_16_Picture_0.jpeg)

![](_page_17_Picture_5.jpeg)

![](_page_17_Picture_6.jpeg)

![](_page_18_Picture_64.jpeg)

![](_page_18_Figure_1.jpeg)

六、 開啟「Exchange 管理主控台」,先點選憑證,接著點選右邊「完成擱置 的要求」。

![](_page_19_Picture_23.jpeg)

七、 匯入用戶端 SSL 憑證。(檔名為 32 個英數字所組成)

![](_page_19_Picture_24.jpeg)

![](_page_20_Picture_23.jpeg)

八、 指派服務給憑證。

若您是安裝萬用網域憑證,請至 Page.  $\underline{28}$ 

![](_page_20_Picture_24.jpeg)

![](_page_21_Picture_9.jpeg)

視需求選取服務

![](_page_21_Picture_10.jpeg)

![](_page_22_Picture_5.jpeg)

![](_page_22_Picture_6.jpeg)

![](_page_23_Picture_23.jpeg)

![](_page_23_Picture_24.jpeg)

<span id="page-23-0"></span>九、 完成後,若您有指派 IIS(owa)服務,可以透過瀏覽器驗證 HTTPS 是否 正常。

![](_page_24_Picture_4.jpeg)

![](_page_25_Picture_43.jpeg)

POP3、IMAP4 可用其他郵件軟體進行測試

也可使用 OpenSSL 測試憑證鏈是否正確,指令如下:

### *openssl s\_cleint -connect <ip:port* 或是 *domain:port>*

POP3 預設為 995 port、IMAP4 預設為 993 port

![](_page_25_Picture_44.jpeg)

![](_page_26_Picture_82.jpeg)

十、 安裝 SSL 安全認證標章:

請用戶參考技術聯絡人的電子郵件信箱所收到 SSL 憑證串鏈電子郵件內文 的 SSL 安全認證標章安裝說明,將網站 SSL 安全認證標章安裝成功,網友點 選 SSL 安全認證標章後可瀏覽您所維護網站所安裝 SSL 憑證的狀態與資訊。 您也可參考 <http://publicca.hinet.net/SSL-01.htm> 下方有 SSL 安全認證標章之 安裝說明。

請中華電信公司負責維護網站的同仁,參考從電子表單之資訊表單「IS14- 伺服器應用軟體憑證申請/異動單」所下載 SSL 憑證串鏈檔案中的 SSLSealispec.txt,將網站 SSL 安全認證標章安裝成功。

# 附件一:萬用網域憑證安裝操作手冊

<span id="page-27-1"></span><span id="page-27-0"></span>若您尚未完成憑證安裝,請先至憑證安裝操作手冊(Page. 9)進行憑證匯入。 一、 指派服務給萬用網域憑證。

![](_page_27_Picture_23.jpeg)

![](_page_28_Picture_5.jpeg)

![](_page_28_Picture_6.jpeg)

![](_page_29_Picture_5.jpeg)

![](_page_29_Picture_6.jpeg)

這裡會遇到無法將萬用網域憑證指派給 POP、IMAP 服務,需要以指令方式設 定。

![](_page_30_Picture_21.jpeg)

![](_page_30_Picture_22.jpeg)

### 二、 開啟 Exchange Management Shell

![](_page_31_Picture_30.jpeg)

三、 執行以下指令進行操作

分別輸入 *Get-PopSettings*、*Get-ImapSettings* 查看目前設定

![](_page_31_Picture_31.jpeg)

輸入以下指令,設定 pop3、imap4 憑證

*Set-PopSettings –X509CertificateName <pop* 網址*>*

*Set-ImapSettings –X509CertificateName <imap* 網址*>*

![](_page_32_Picture_40.jpeg)

可再次輸入 *Get-PopSettings*、*Get-ImapSettings* 查看是否設定成功

| <b>E.</b> Machine: exchange.test.tw                                                                                                    |                         |           |                            | $ \Box$ $\times$ |
|----------------------------------------------------------------------------------------------------|-------------------------|-----------|----------------------------|------------------|
| <b>IPS 1</b> $C:$ Windows \system32 $\text{Set-Image}$                                                                                                    |                         |           |                            |                  |
| UnencryptedOrTLSBindings SSLBindings                                                                                                    |                         | LoginType | X509 Certificate Name      |                  |
| $\{ \dots 143, 0.0.0.0.143 \}$ $\{ \dots 993, 0 \dots$ SecureLogin                                                                                                    |                         |           | exchange                   |                  |
| [[PS] C:\Windows\system32>Set-PopSettings -X509CertificateName pop.test.tw<br>[PS] C:\Windows\system32>Set-ImapSettings -X509CertificateName imap.test.tw<br><b>IPS 1 C:</b> Windows \system32 > Get-PopSettings |                         |           |                            |                  |
| UnencryptedOrTLSBindings                                                                                                    | SSLBindings             | LoginType | X509 Certificate Name      |                  |
| $\{::::110, 0.0.0.0:110\}$ $\{::::995, 0$ SecureLogin                                                                                                    |                         |           | pop.test.tw                |                  |
| <b>IPSI C:</b> Windows <i>system</i> 32>Get-ImapSettings                                                                                                    |                         |           |                            |                  |
| UnencryptedOrTLSBindings                                                                                                    | SSLBindings             | LoginType | <b>X509CertificateName</b> |                  |
| $\kappa:::143$ , 0.0.0.0:143}                                                                                                    | (::: 993, 0 SecureLogin |           | imap.test.tw               |                  |
| [PS] C: Windows system32>                                                                                                    |                         |           |                            |                  |

四、 需要重啟 POP3、IMAP4 服務,憑證指派才能生效

![](_page_33_Picture_33.jpeg)

![](_page_33_Picture_34.jpeg)

五、 完成後,可依照憑證安裝操作手冊(Page.)進行相關測試。